Fit4You – Marie, Torben, Tan, David

## **Startseite**

**Erstellung eines Trainingsplans:**

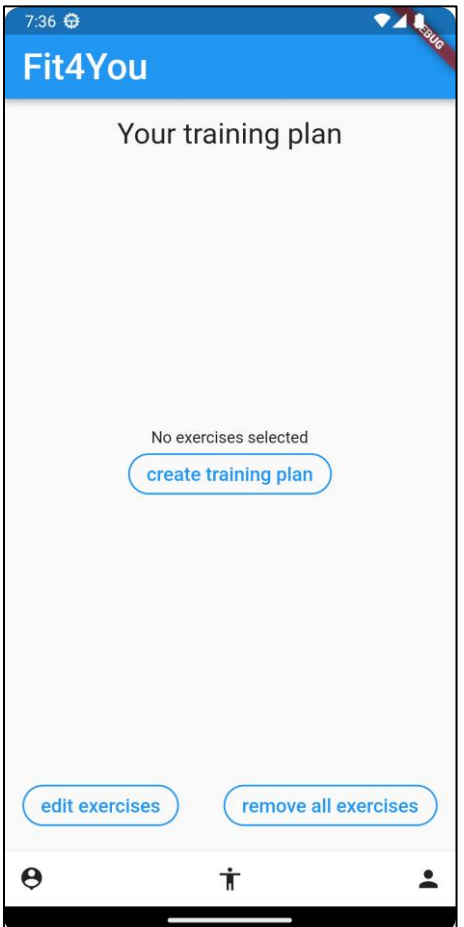

Beim erstmaligen Start der App ist in der Startseite kein Trainingsplan mit Übungen angelegt. Nun gibt es zwei verschiedene Möglichkeiten einen Trainingsplan zu erstellen. Entweder über den Button "create training plan", mit dem ein Trainingsplan mit zufälligen Übungen erstellt wird. Oder über den Button "edit exercises", der auf die Seite "editExercisePage" leitet, wo manuell Übungen hinzugefügt werden können.

#### **Anzeige bestehender Trainingsplan:**

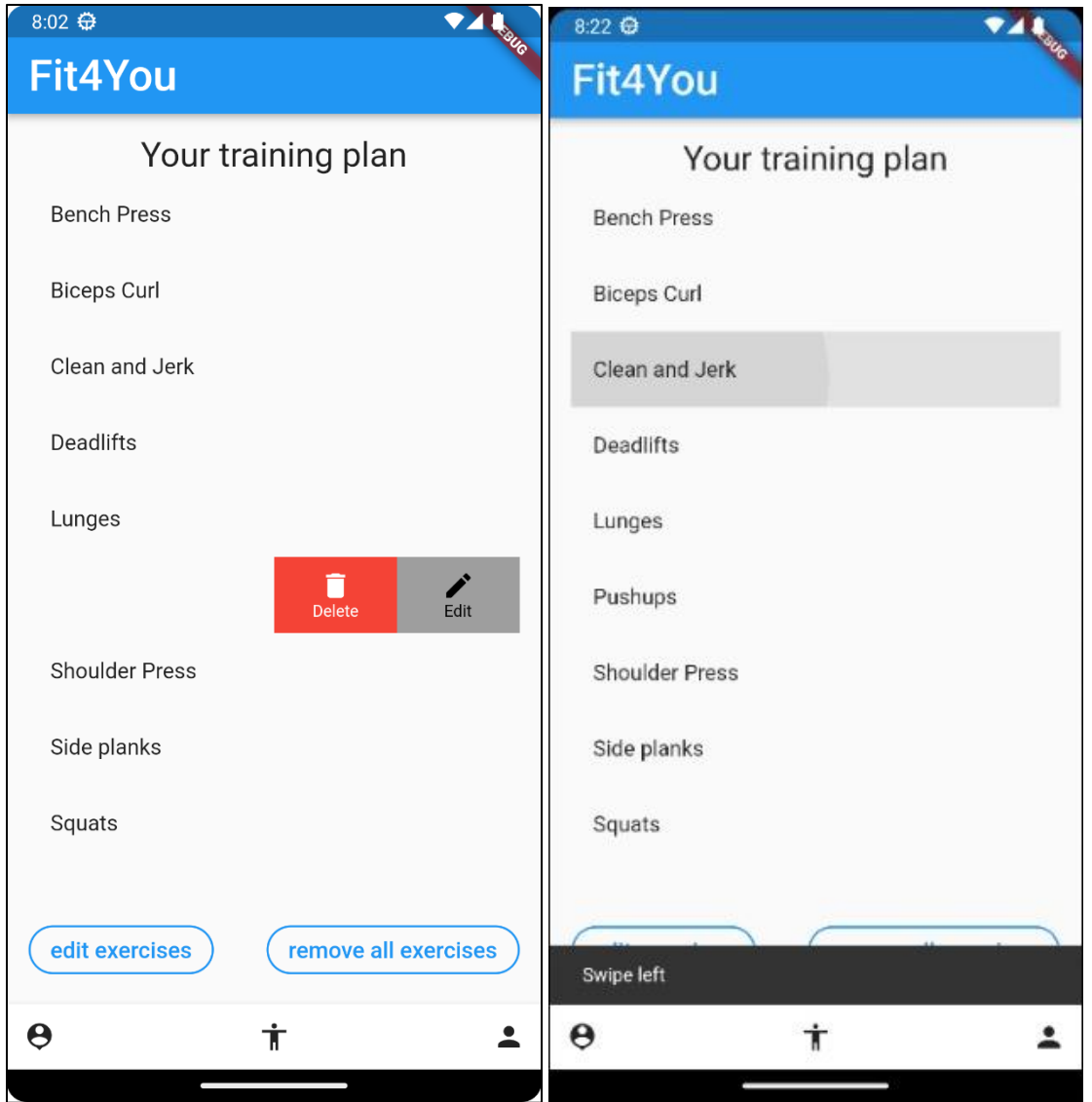

Wurden Übungen zum Trainingsplan hinzugefügt, sind diese auf der Startseite sichtbar. Über den Button "remove all excercises" können alle Übungen entfernt werden. Swiped der Nutzer auf einer Übung nach Links, kann er diese Übung auch einzeln aus dem Trainingsplan löschen.

## **editExercisePage**

#### **Auswahl von Übungen**

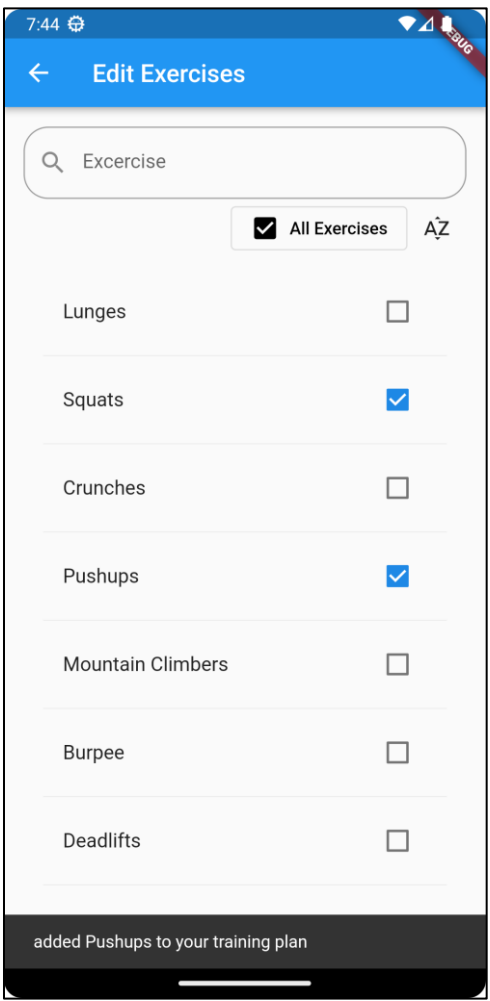

Durch das Klicken auf Übungen können diese zum Trainingsplan hinzugefügt werden. In der App wird dies durch die Checkbox, die angechecked ist, sowie durch einen Text im unteren Teil der App rückgemeldet. Durch das Klicken auf ausgewählte Übungen, können diese wiederrum aus den Trainingsplan entfernt werden.

## **Suche von Übungen**

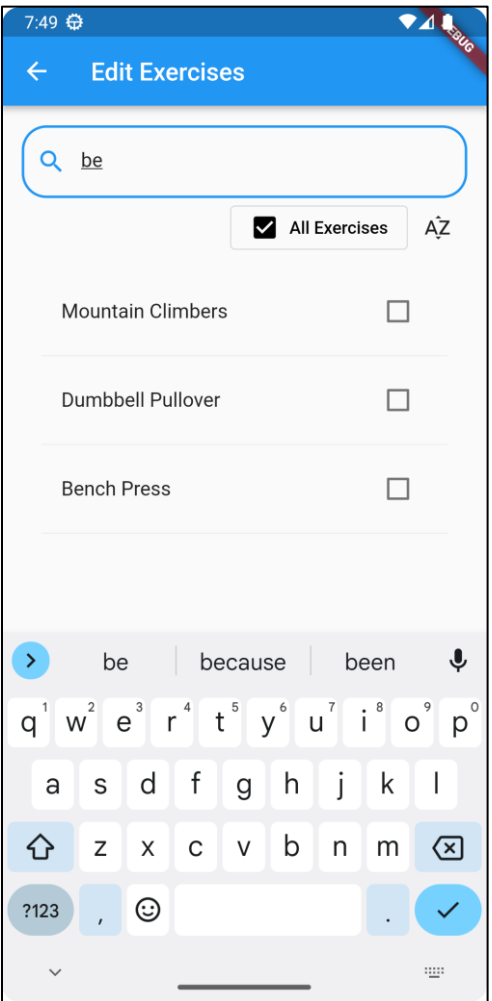

Über die Suchbar im oberen Teil der "editExercisePage" können die verfügbaren Übungen nach dem Namen der Übung gefiltert werden.

#### **filtern/sortieren von Übungen**

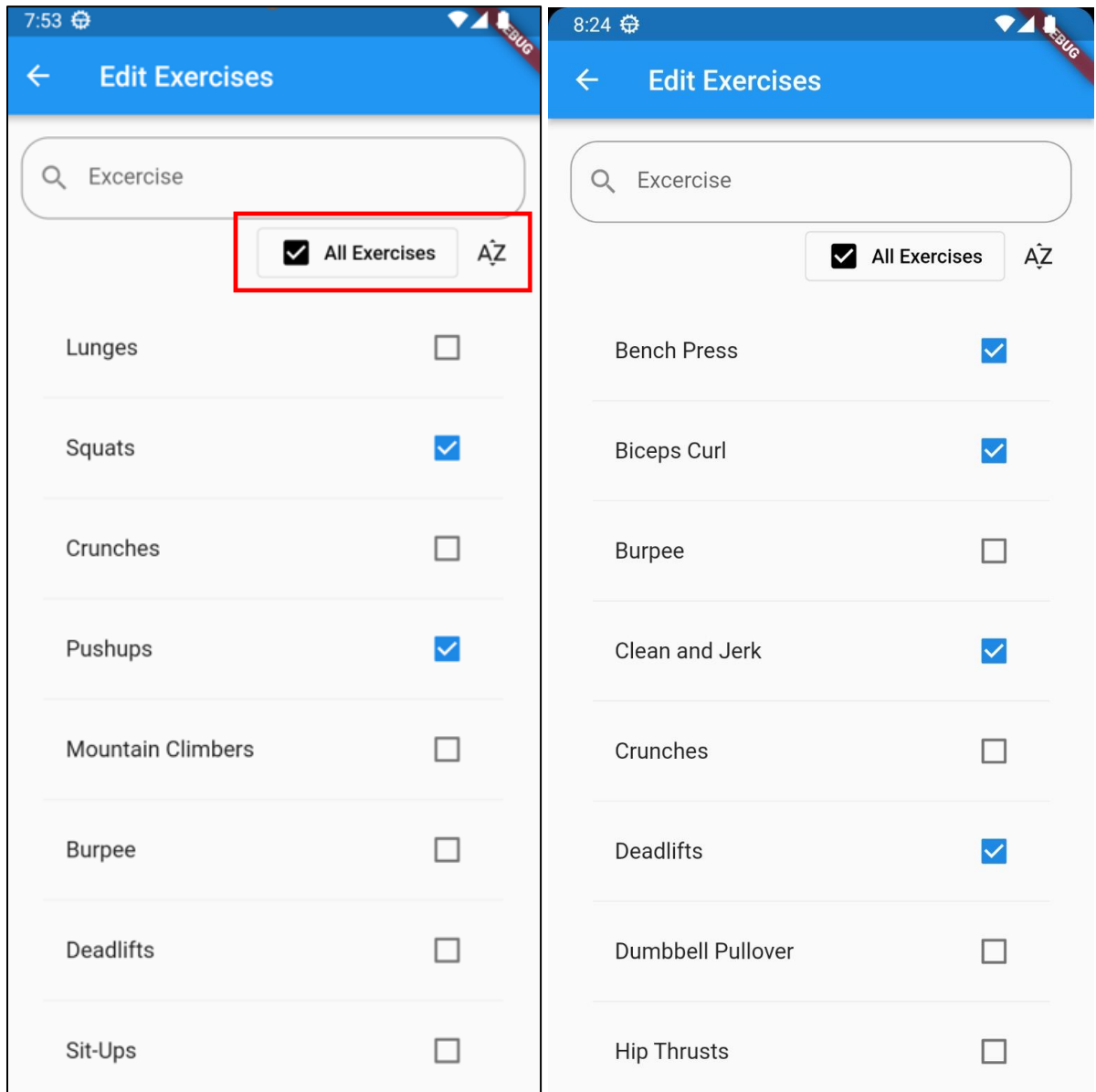

Mit dem Button "All Excercies" kann der Benutzer entscheiden, ob er die Übungen, die schon in den Trainingsplan hinzugefügt wurden, ebenfalls anzeigen möchte oder nur die eingecheckten. Über den "AZ" Button kann die Liste der Übungen von A bis Z sortiert werden. Wird nochmals draufgeklickt, sortiert sich die Liste von Z bis A.

## **BottomNavigtionBar**

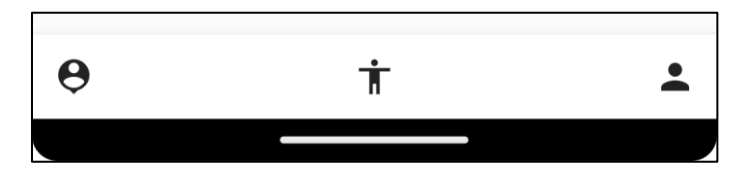

Einfügen einer Bottom Navigation zur besseren Orientierung in der App. Durch das klicken auf die jeweiligen Icons. Hierdurch wird die jeweilige Page.

### **SnackBar**

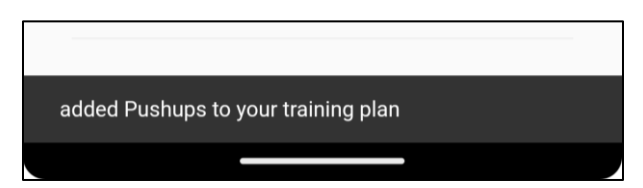

Einfügen eines ScaffoldMassenger zum Anzeigen von Benachrichtigungen für den User für ein besseres Verständnis.

## **ProfilePage**

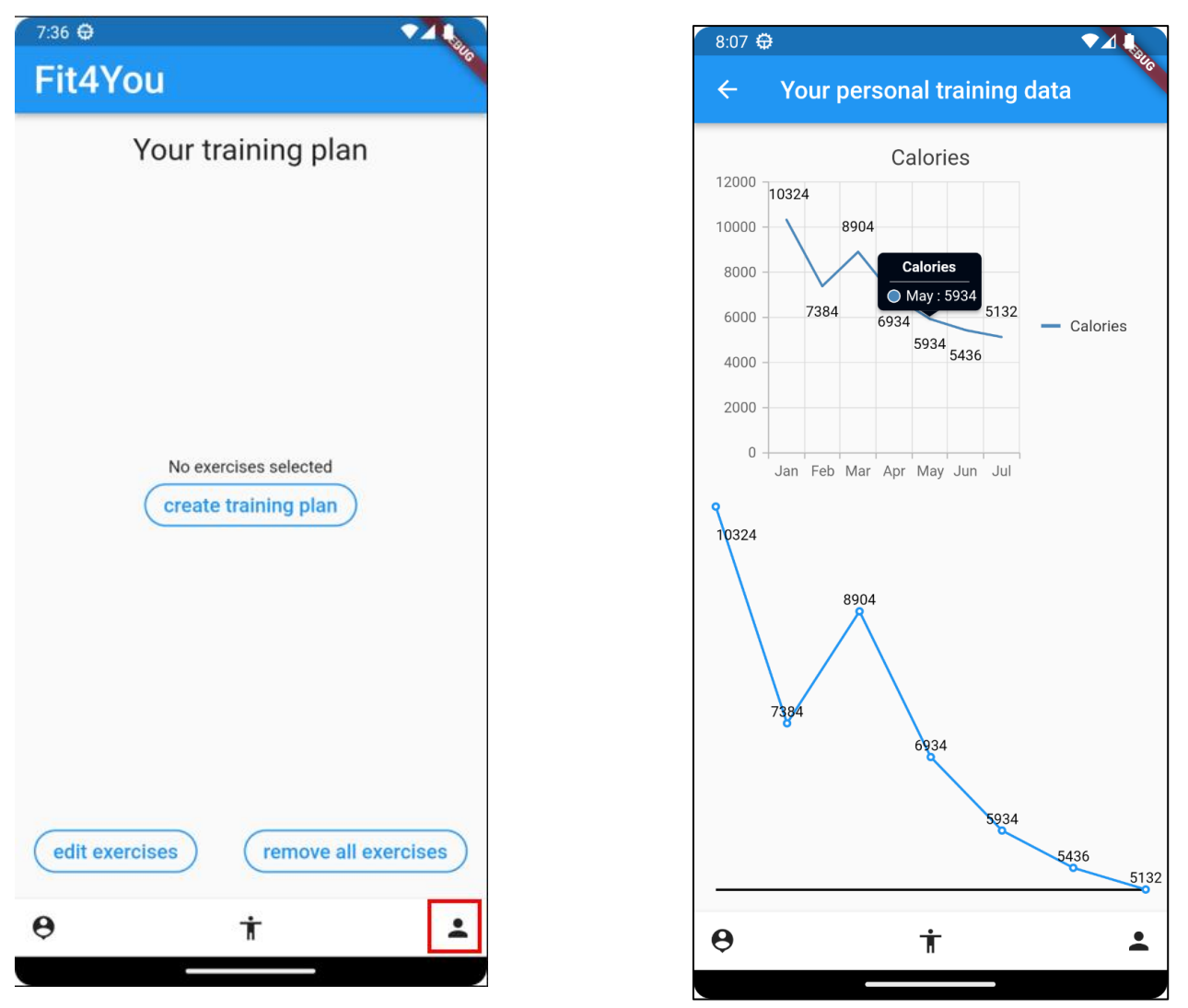

Über das Profil Icon in der Bottom Bar auf der Startseite kann der Nutzer auf seine Profilsicht springen. Hier sieht er eine Statistik zu seinen verbrannten Kalorien durch die Ausführung des Trainingsplans.

# **Browser Version exportiert und funktionsfähig gemacht**

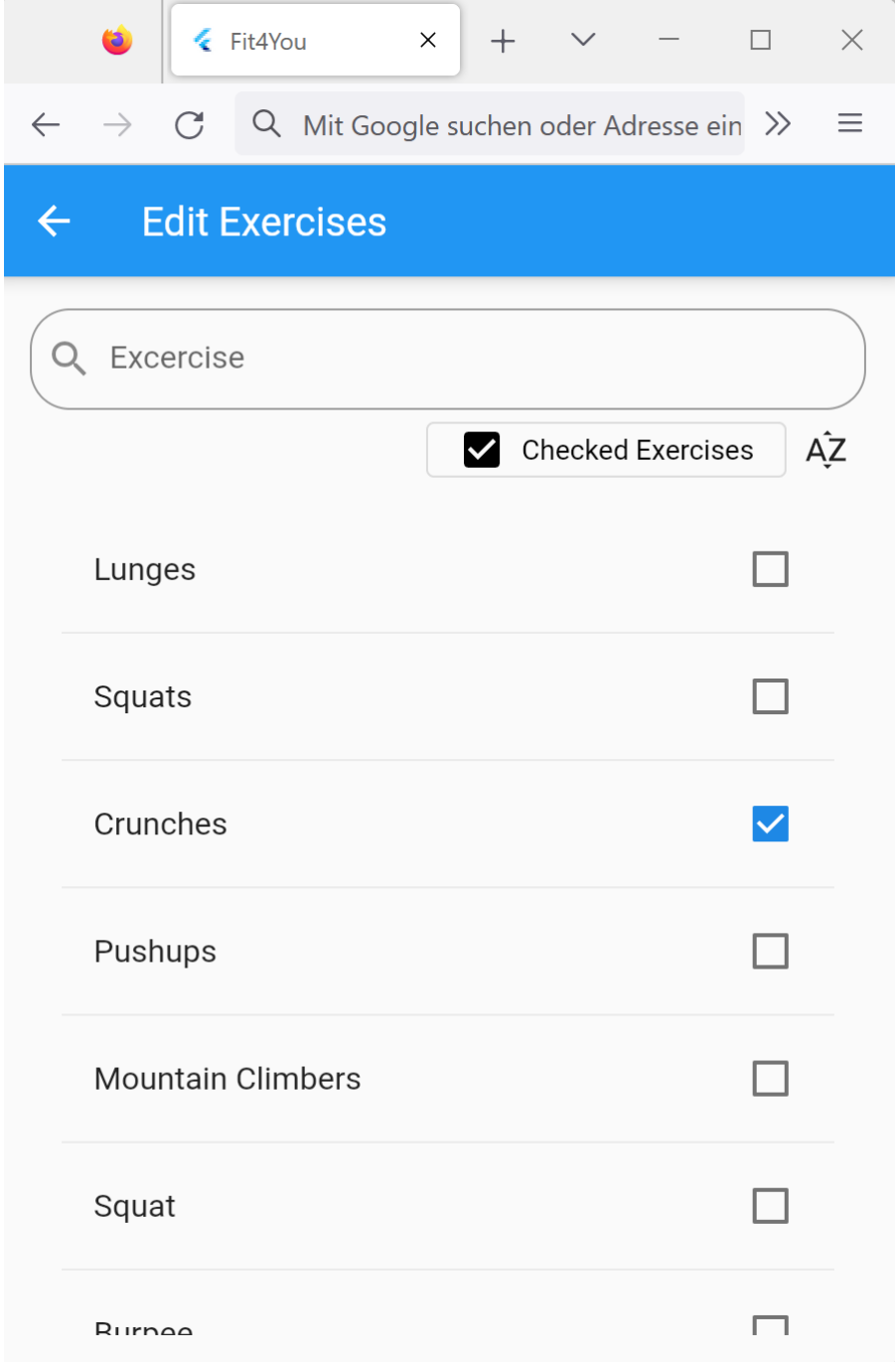

Um möglichst einfach auf unsere App zugreifen zu können haben wir unsere App auch als Web Version exportiert und auf einen Webserver gehostet, um von möglichst vielen Geräten hierauf zugreifen zu können.